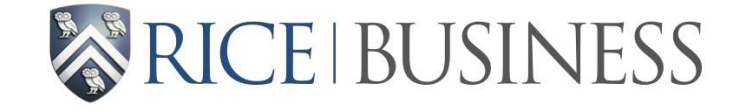

## **CAREER DEVELOPMENT OFFICE**

#### **12 Twenty Passport Instructions**

#### **STEP 1 – Register for the event via OWL Careers [https://mba-rice.12twenty.com/Login.](https://mba-rice.12twenty.com/Login)**

- You will receive a "successfully registered" message including your 12Twenty Passport image.
- Click "send yourself an email"

#### **STEP 2 – Login to your Rice email account.**

- Click "Add to Apple Wallet" for Apple users
- Click "Add to G Pay" for Android users

Here is your 12twenty Passport™ QR code:

 $\overline{\phantom{a}}$ 

If you would like to add your QR code to your Apple Wallet or Google Pay, please click the link below while using your mobile device.

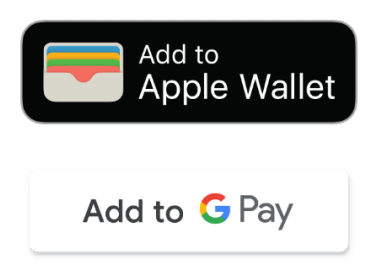

#### **STEP 3 – Save the 12 Twenty Passport (QR) code to your phone.**

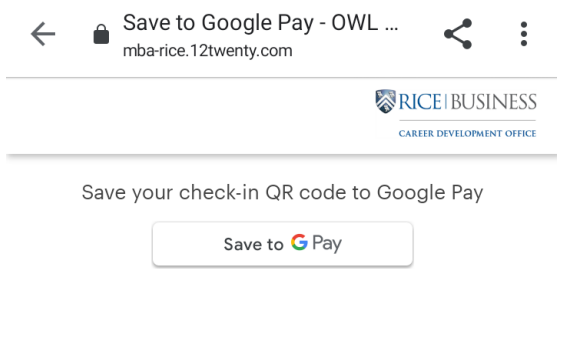

**STEP 4 – The code is now saved to your phone. Click "View Loyalty Card"**

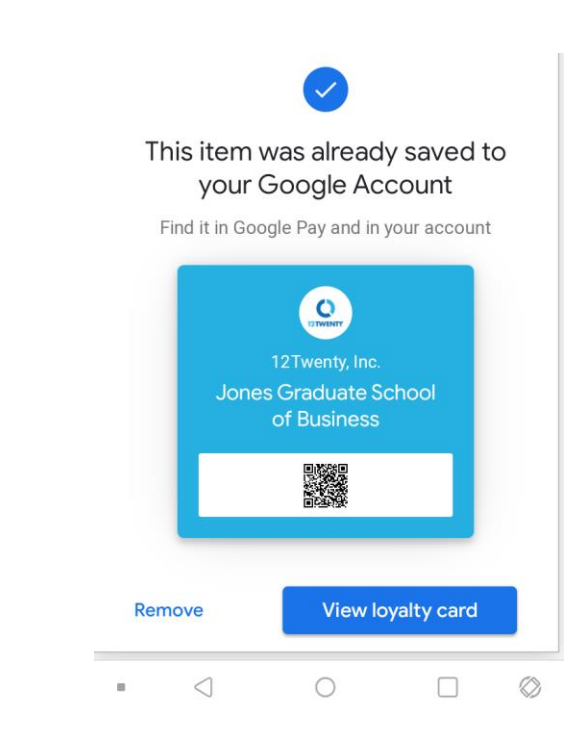

**STEP 5 – When you enter the event, have your 12Twenty passport image ready on your phone. A CDO staff member will scan and check you into the session.** 

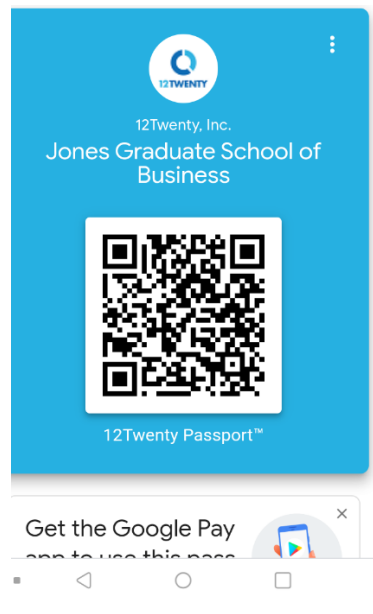

**Questions? Please contact [cdo@rice.edu.](mailto:cdo@rice.edu)** 

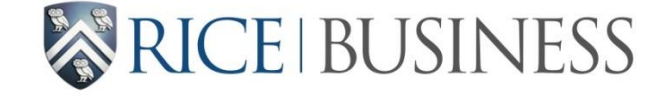

### **CAREER DEVELOPMENT OFFICE**

#### **How to Access Your 12 Twenty Passport/QR code**

**STEP 1 – Login to OWL Careers <https://mba-rice.12twenty.com/Login> using your Rice credentials (NetID and password).** 

**STEP 2 – Scroll down and click on your name on the bottom left-hand side.**

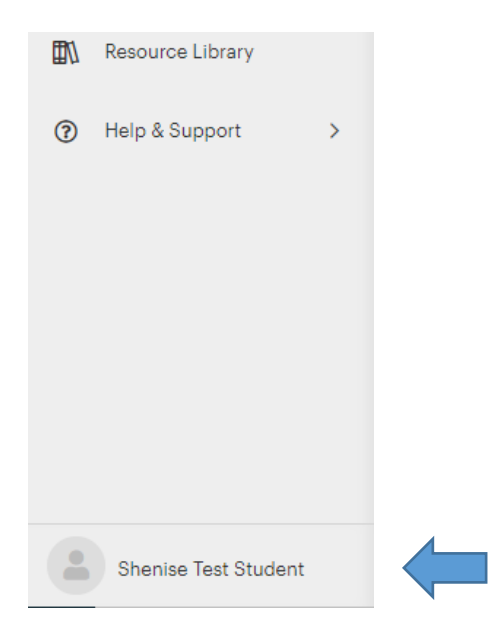

**STEP 3 – Click "Account Settings"**

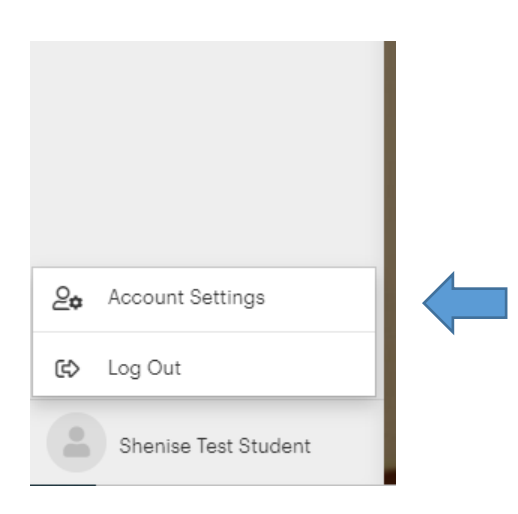

STEP 4 - You should see your QR code under Account settings. For faster access, you can email the passport to yourself for future use.

# **Account Settings**

**Account Info** Edit

**Email Address Alternate Email Address Phone Number** 

# Promote Yourself Edit

I want to be included in Employer Candidate Search

**Calendar Sync Edit** 

**Calendar Access Authorization** 

Sync from 12Twenty to my personal calendar

## Your 12Twenty Passport™

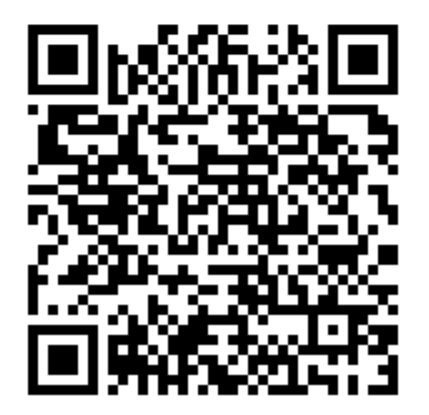

This is your 12Twenty Passport™, which uniquely identifies you. You can use your 12Twenty Passport™ to check in to appointments. You may also add your 12Twenty Passport™ to your Apple Pay or Google Pay wallet bysending yourself an email.<br>Alternatively, you can print your 12Twenty Passport™ and use it to check in to events and appointm

Questions? Please contact cdo@rice.edu.